## **Formulartyp "Fehlzeit"**

Durch das Formular "**Fehlzeit**" kann ein Prozess so parametriert werden, dass dadurch z.B. Sonderurlaub oder Urlaub abgebildet werden kann. Das Formular dient also zur Verbuchung von ganztägigen Fehlzeiten.

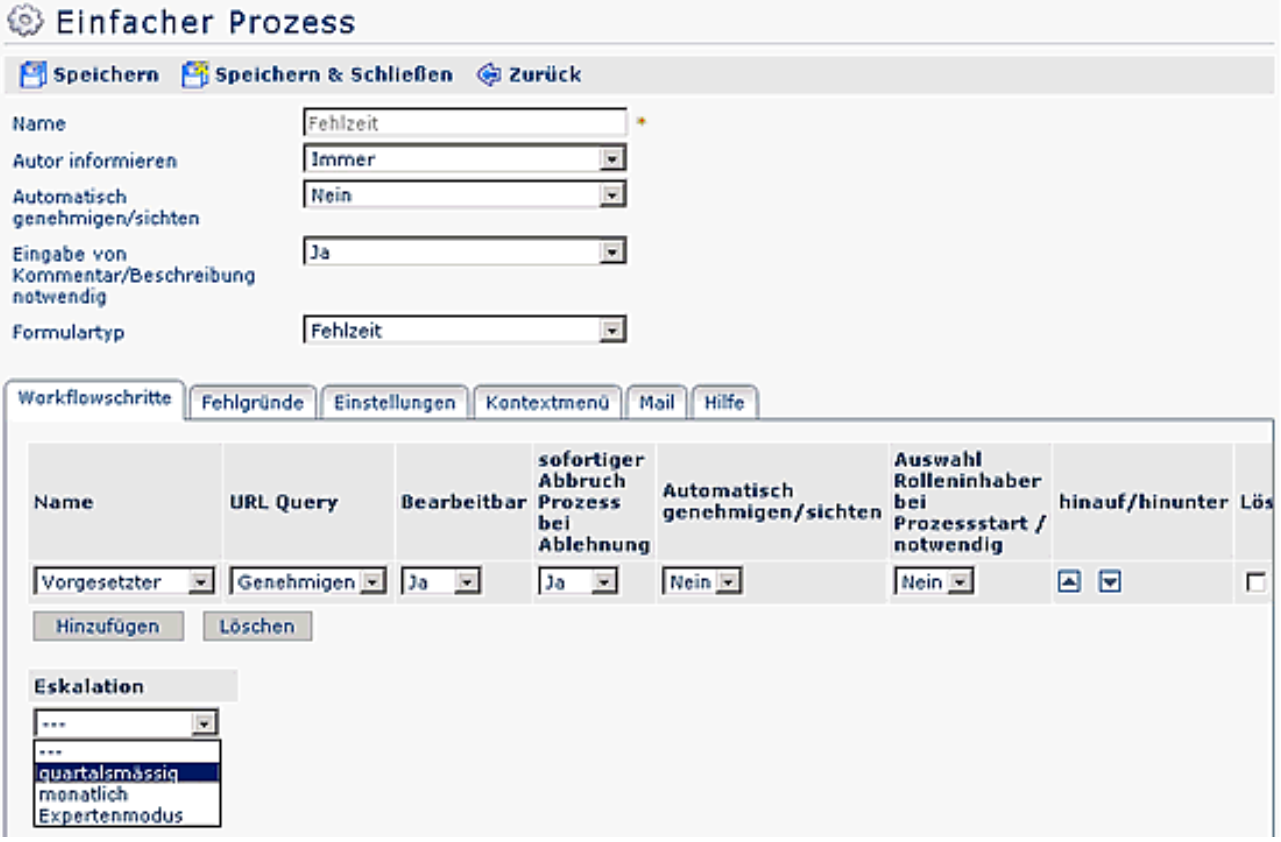

Der **Reiter Workflowschritte** ist im Menüpunkt Prozesse beschrieben.

## **Fehlgründe**

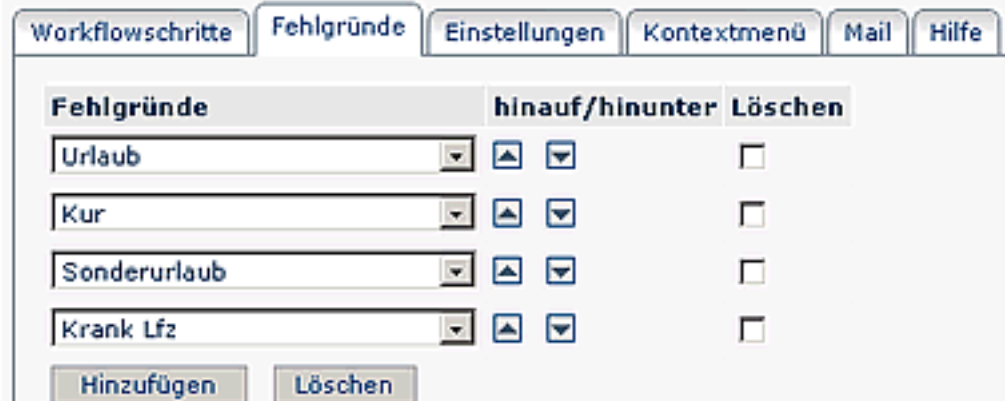

- **Fehlgründe** die Fehlgründe werden an das Unternehmen angepaßt. Die oben abgebildeten Beispiele dienen der Veranschaulichung: Urlaub, Sonderurlaub, Kur, ...
- **Hinauf/Hinunter** mit den Pfeiltasten kann die reihung der Fehlgründe verändert werden.
- **Hinzufügen** um einen neuen Fehlgrund hinzuzufügen klickt man auf die Schaltfläche "Hinzufügen", wählt den gewünschten Fehlgrund aus, bestimmt die Reihung, anschließend "Speichern".
- **Löschen**  um einen Fehlgrund zu löschen, aktiviert man die Check-Box , anschließend auf die Schaltfläche "Löschen" klicken, dann "Speichern".

## **Einstellungen**

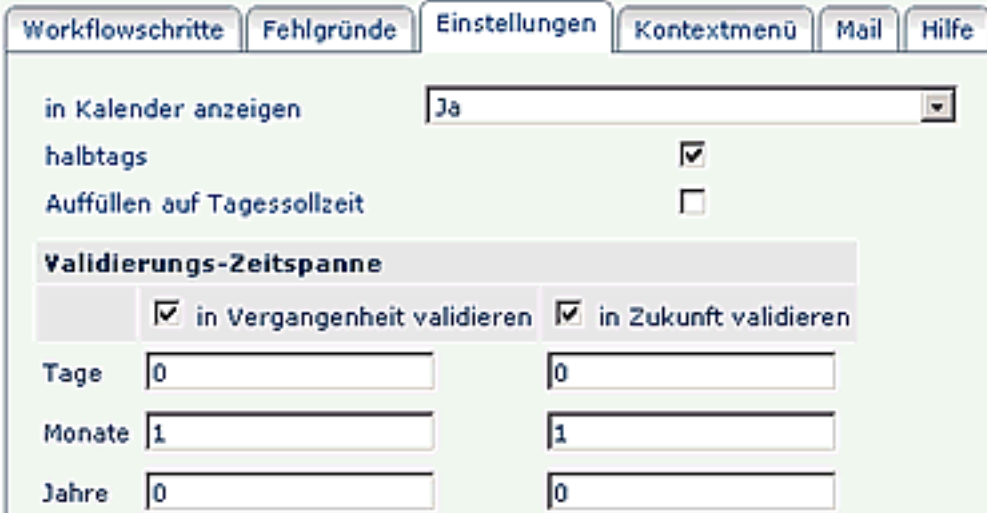

- **In Kalender anzeigen** ist der Parameter auf Ja gestellt, wird die Fehlzeit im Kalender abgebildet.
- **halbtags** halbtägige Fehlzeiten sind möglich
- **Auffüllen auf Tagessollzeit** -
- **Validierungszeitspanne in Vergangenheit / in Zukunft validieren:** ist diese Check-Box aktiviert, wird überprüft, ob sich der Prozess innerhalb einer vorgegebenen Zeitspanne (in der Vergangenheit oder in der Zukunft) befindet. Die Zeitspanne wird mit den Parametern Tage, Monate, Jahre bestimmt.

Die Beschreibung für die Reiter Kontextmenü, Mail, Hilfe finden Sie im Menüpunkt **Prozesse**.

## **Verweise**

 $Use *transicht*<sup>1</sup>$ 

1. /daisy/webdesk-manual/user/79-dsy/86-dsy.html